## **Dokumentation Motorsportportal**

**Veranstaltungsmanagement**

**Schritt2:** 

- **a. Einreichen der Veranstaltungsausschreibung zur Registrierung/Genehmigung**
- **b.Anschließende Veröffentlichung der Veranstaltung im Kalendereintrag**

Die korrekte Vorgehensweise

## **Veranstaltungen verwalten**

#### **Meine Veranstaltungen**

**1**

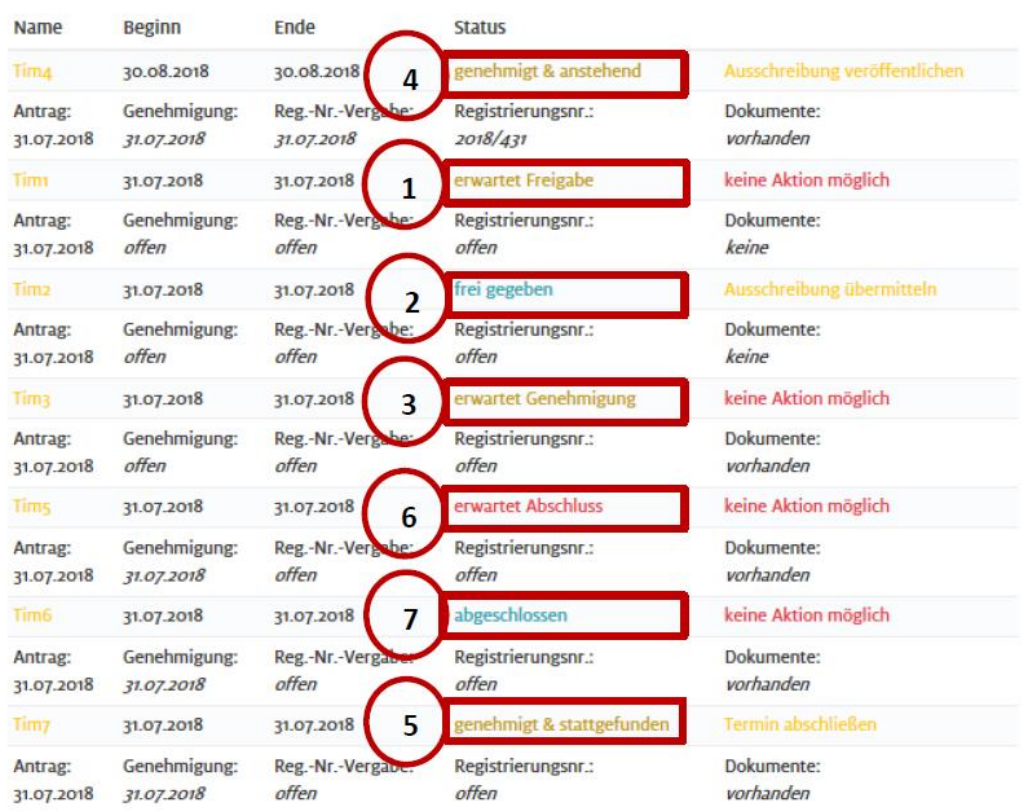

Nachdem Sie unter "Veranstaltungsanmeldung" Ihre Veranstaltung beantragt haben finden Sie unter "Meine Veranstaltungen" die Übersicht aller von Ihnen angemeldeten Veranstaltungen. *(Bitte beachten Sie, dass Sie dazu im passwortgeschützten Bereich angemeldet sein müssen.)* 

- 1. Der Termin für die Veranstaltung wurde von Ihnen an den ADAC gemeldet.
- 2. Ihrem Terminvorschlag wurde seitens des ADAC zugestimmt. Sie können jetzt Ihre Ausschreibung über das Motorsportportal hochladen. *Achtung: Ihre Veranstaltung wurde noch nicht genehmigt/registriert, dies erfolgt erst nach Schritt 3.*
- 3. Ihre Ausschreibung wurde an den ADAC übermittelt und befindet sich nun in Bearbeitung.
- 4. Sie haben die Möglichkeit ihre Ausschreibung unter der Veranstaltung zu veröffentlichen und damit Zuschauern und Teilnehmern zugänglich zu machen.
- 5. Nach Ihrer Veranstaltung reichen Sie bitte innerhalb der nächsten fünf Werktage den Schlussbericht, die Ergebnislisten, etc. über das Portal ein.
- 6. Sie haben alle notwendigen Daten & Unterlagen für das Abschließen Ihrer Veranstaltung an den ADAC übermittelt. Ihre eingereichten Unterlagen werden nun geprüft.
- 7. Ihre Veranstaltung wurde seitens des ADAC abgeschlossen.

**Diese Dokumentation führt Sie nun schrittweise von dem Status "frei gegeben" zu "genehmigt & anstehend".**

# **Ausschreibung einreichen /Beantragung einer Registrierungsnummer**

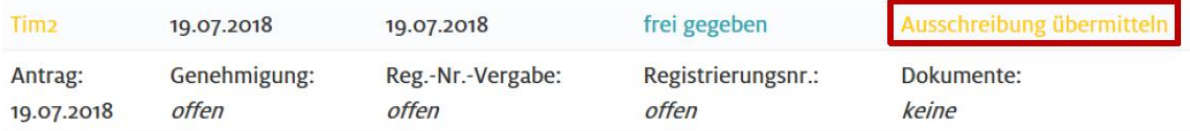

Sie haben der Veröffentlichung Ihrer Veranstaltungsdaten bei der Anmeldung dieser Veranstaltung nicht zugestimmt. Bitte beachten Sie, dass Ihr Termin daher für Dritte im Veranstaltungskalender nicht angezeigt wird.

Klicken Sie auf "Ausschreibung übermitteln". Die Ausschreibung kann nun über "Datei auswählen" direkt aus den Laufwerken Ihres Rechners ausgewählt werden. Gleiches gilt für den Zeitplan und die Streckenskizze. Klicken Sie um die Ausschreibung an den ADAC zu übermitteln auf "Genehmigung beantragen".

*In vielen Sportarten werden Musterausschreibungen angeboten. Falls eine Musterausschreibung für Ihre Veranstaltung verfügbar ist, können Sie diese im "Download-Center"* 

*[\(https://www.motorsport-bbr.de/ortsclubs/service/download-center.html\)](https://www.motorsport-bbr.de/ortsclubs/service/download-center.html)*

*im Motorsport Bereich herunterladen.* 

*Bitte speichern Sie grundsätzlich die Vorlage zuerst auf Ihrem Rechner und öffnen die Datei von dort aus. Es handelt sich um beschreibbare PDF-Formulare, die Sie nach Speicherung online ausfüllen können. Bei Öffnen im Browser werden die beschreibbaren Felder nicht zwangsläufig angezeigt.*

**2**

## **Ausschreibung veröffentlichen**

### **Meine Veranstaltungen**

**3**

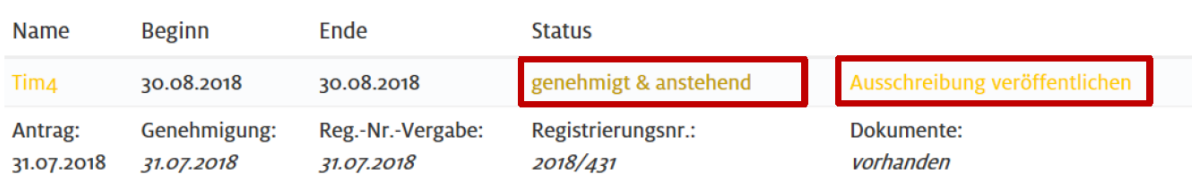

In der Veranstaltungsübersicht wird nach erfolgreicher Genehmigung/Registrierung der Status "genehmigt & anstehend" angezeigt.

Über die Vergabe der Registrierungsnummer für Ihre Veranstaltung werden Sie automatisch per Mail an Ihre hinterlegte E-Mail Adresse informiert.

Sie können nun bei Ihrer Veranstaltung eine Ausschreibung im Veranstaltungskalender hinterlegen. Dafür klicken Sie auf "Ausschreibung veröffentlichen" um diese hochzuladen. Die Ausschreibung kann nun über "Datei auswählen" direkt aus den Laufwerken Ihres Rechners ausgewählt werden. Klicken Sie um die Ausschreibung online zu stellen auf "Ausschreibung veröffentlichen". Die Ausschreibung wird nun unmittelbar in Ihrer Veranstaltung angezeigt.